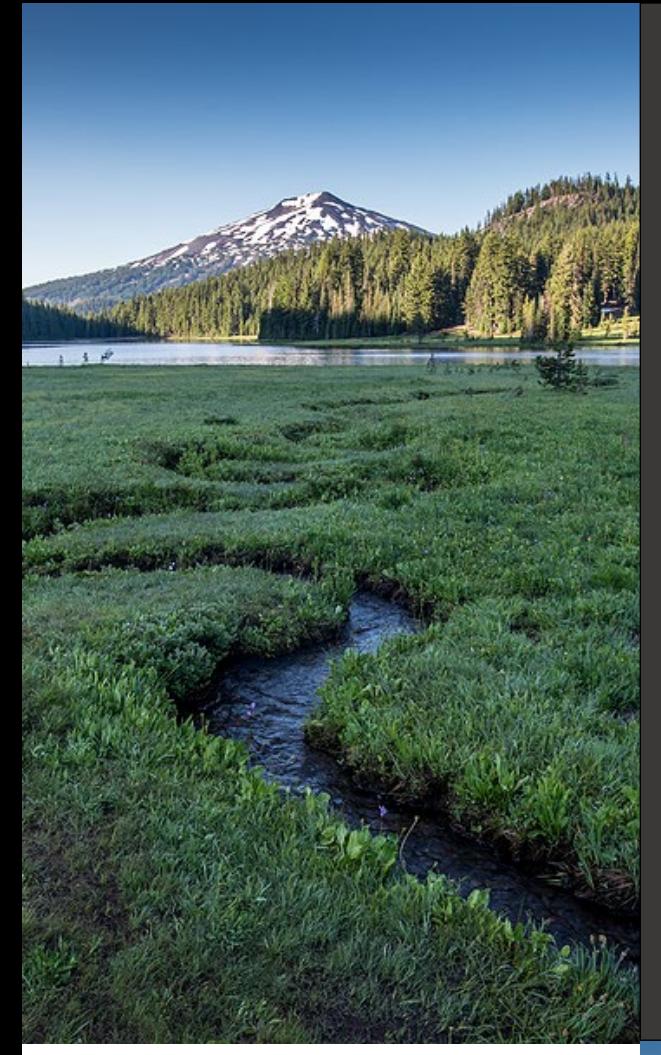

# **HOT Supervisor License User Guide** HOT Program

**Issue Date: April 16, 2024 Revision Date: Revision No.:**

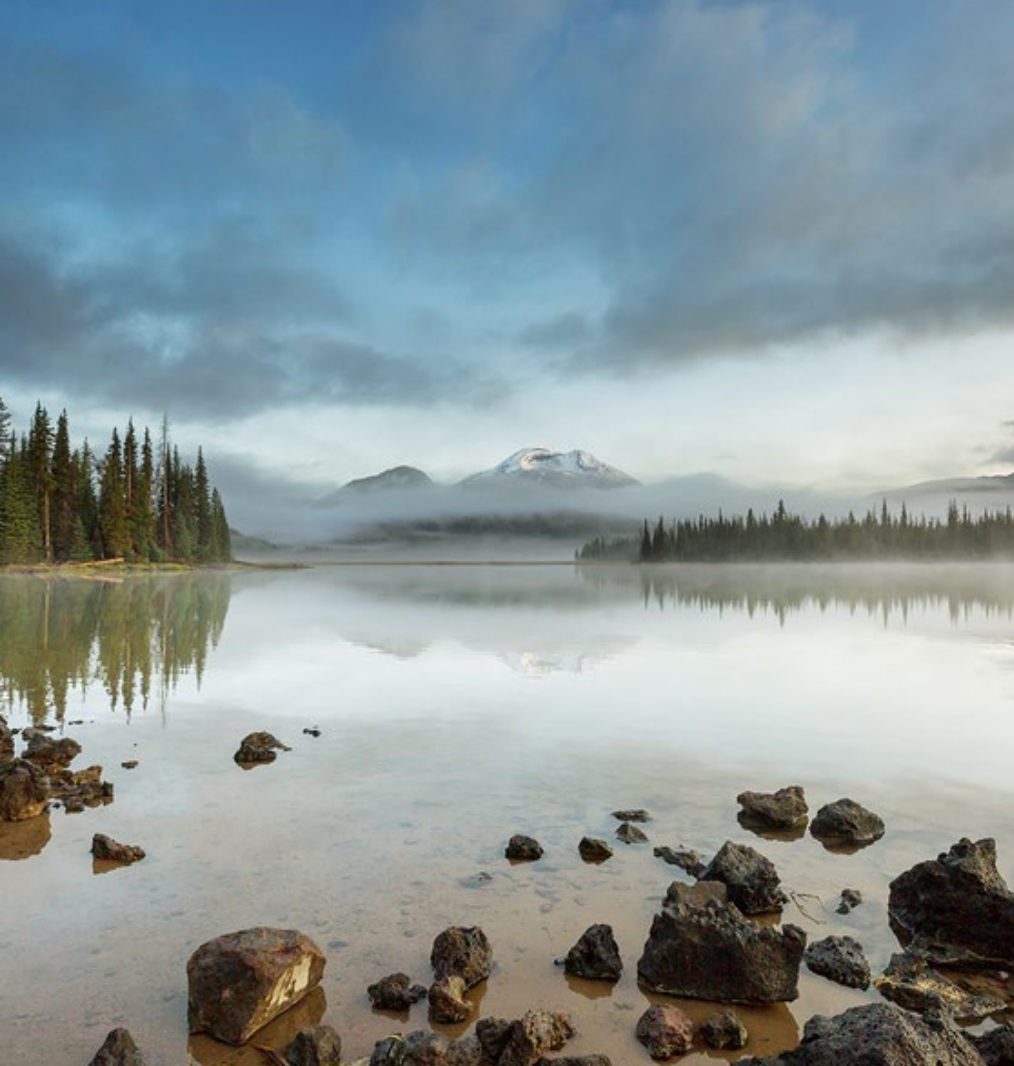

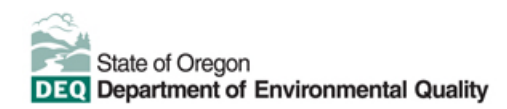

This document was prepared by Oregon Department of Environmental Quality 700 NE Multnomah Street, Suite 600 Portland Oregon, 97232 Contact: [YourDEQOnline@deq.oregon.gov](mailto:YourDEQOnline@deq.oregon.gov) 

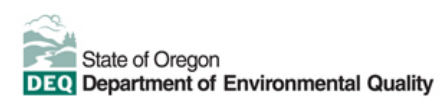

#### **Translation or other formats**

[Español](https://www.oregon.gov/deq/about-us/Pages/titleVIaccess.aspx) | [한국](https://www.oregon.gov/deq/about-us/Pages/titleVIaccess.aspx)어 | [繁體中文](https://www.oregon.gov/deq/about-us/Pages/titleVIaccess.aspx) | P[усский](https://www.oregon.gov/deq/about-us/Pages/titleVIaccess.aspx) | Tiế[ng Vi](https://www.oregon.gov/deq/about-us/Pages/titleVIaccess.aspx)ệt | [العربیة](https://www.oregon.gov/deq/about-us/Pages/titleVIaccess.aspx) 800-452-4011 | TTY: 711 | deqinfo@deq.oregon.gov

#### **Non-discrimination statement**

DEQ does not discriminate on the basis of race, color, national origin, disability, age, or sex in administration of its programs or activities. Visit DEQ's [Civil Rights and Environmental Justice page.](https://www.oregon.gov/deq/about-us/Pages/titleVIaccess.aspx)

## **System Overview**

The Oregon Department of Environmental Quality has instituted the use of a modernized, cloud-based tool for a selection of compliance programs within the agency and several business processes that involve the public and regulated entities. This document describes how to request a **HOT Supervisor License** through the Your DEQ Online database.

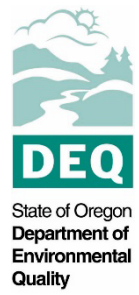

[Your DEQ Online](https://www.oregon.gov/deq/Permits/Pages/Your-DEQ-Online.aspx) is an Environmental Data Management System designed to combine current DEQ processes across air, land, and water divisions in one convenient and

easily accessible portal. The system enables users to submit applications, upload reports, enter data, check the status of applications, pay fees or fines, and manage account activity. In addition, the system allows for greater public access to environmental data without the need to request this information from DEQ staff.

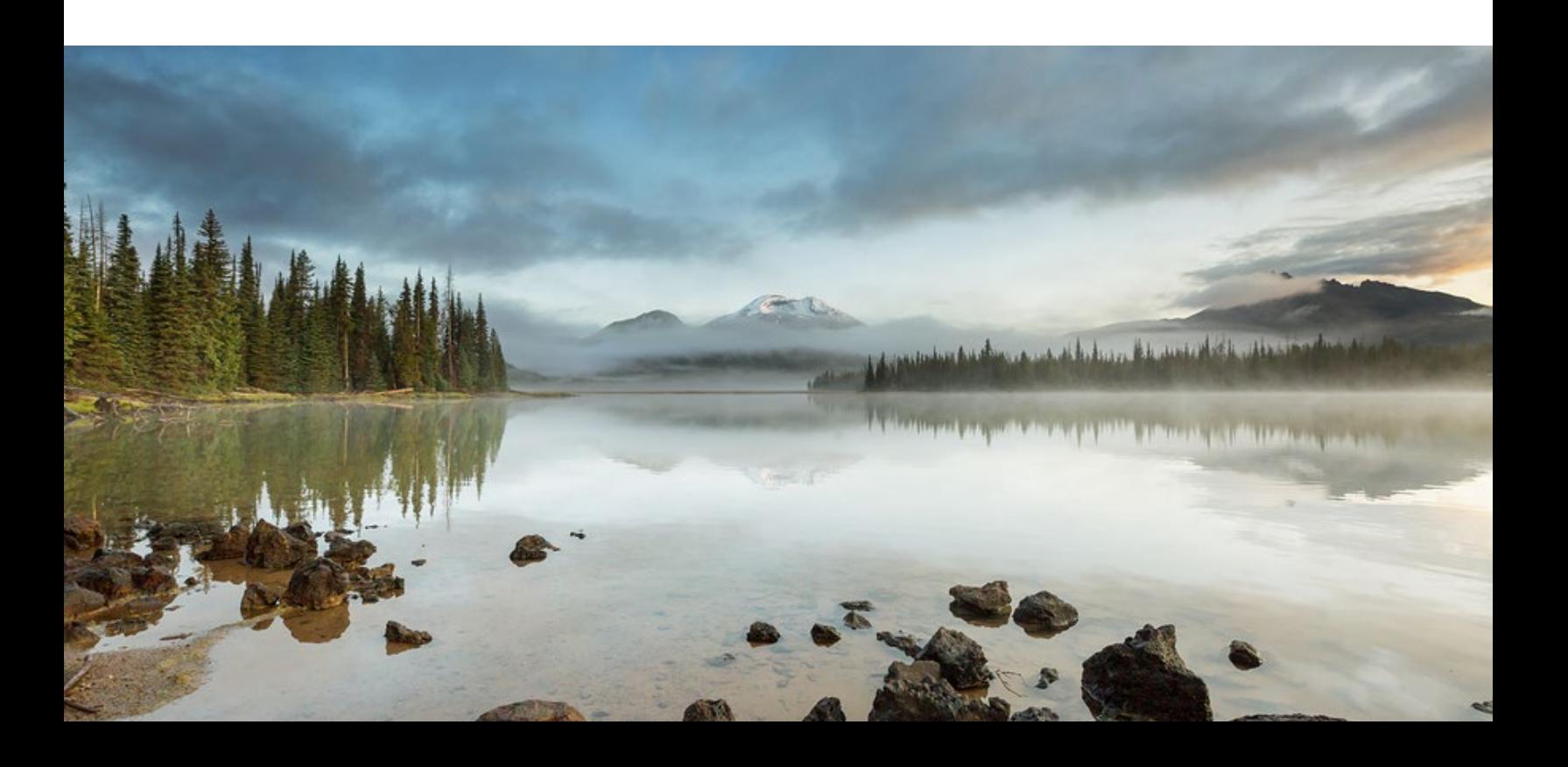

## **Table of Contents**

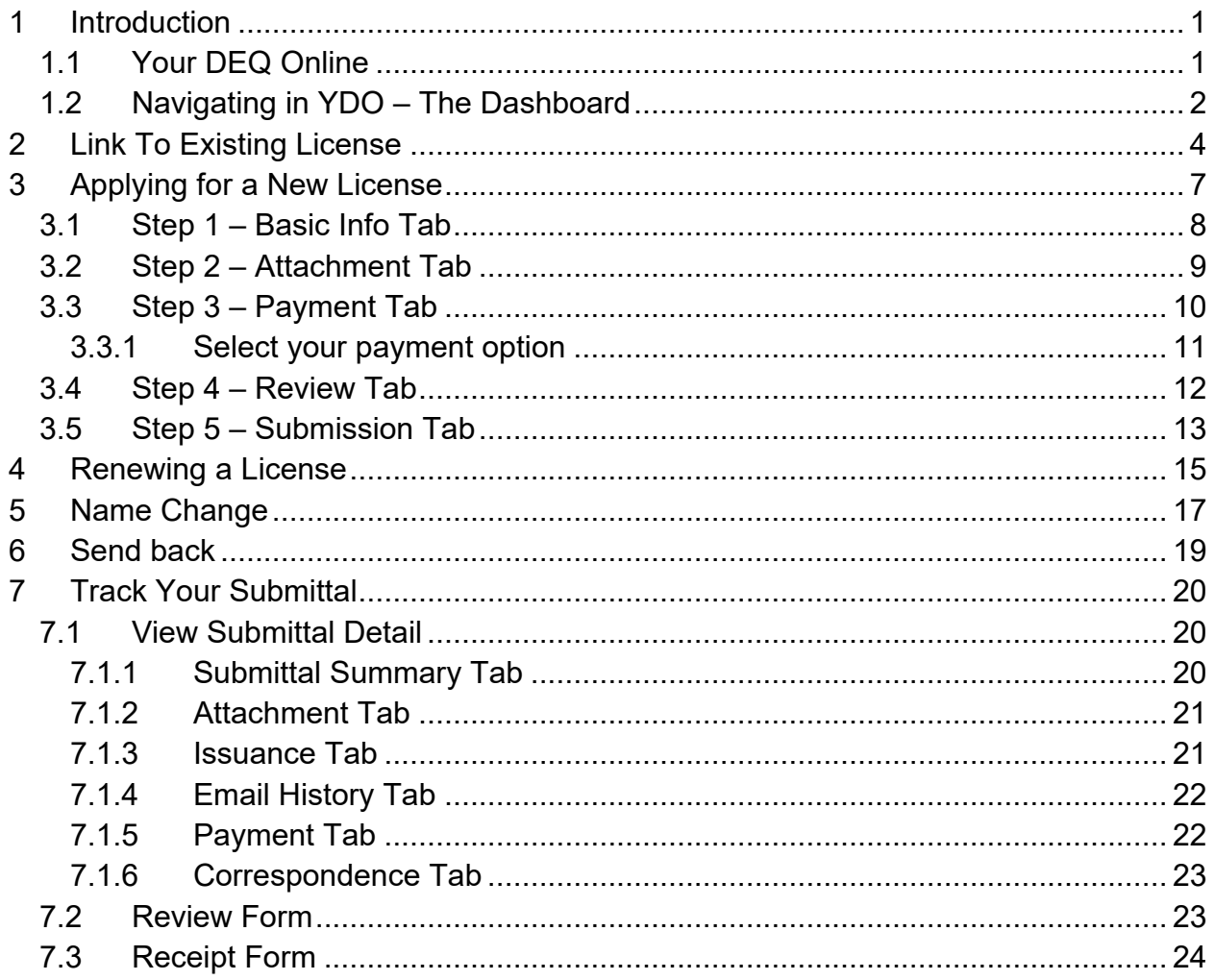

# <span id="page-4-0"></span>**1 Introduction**

Since March 15, 2000, individuals who supervise work at heating oil tank (HOT) cleanup and voluntary decommissioning projects are required to be licensed by DEQ. This user guide provides step by step instructions on how to submit a HOT Supervisor license application, how to associate a current license with your account, how to renew a HOT Supervisor license, and how to change your name on your license through Your DEQ Online.

### <span id="page-4-1"></span>**1.1 Your DEQ Online**

Individuals must submit license applications through Your DEQ Online.

To get started using Your DEQ Online, please complete the following steps.

1. Register an account by navigating to the [Your DEQ Online Public Portal.](https://ordeq-edms-public.govonlinesaas.com/pub/login) Select "Register Account."

**Tip.** Licenses can only be issued to a Responsible Official YDO user. **Select "RO" account type** when creating your YDO account.

- 2. Complete identity verification.
- 3. Establish link to the "Heating Oil Tank" submittal group.

Need help with registering your account, determining what is the best account type for you, or how to select submittal groups for your account? Additional resources are available [online.](https://www.oregon.gov/deq/permits/Pages/Account-Registration.aspx)

### <span id="page-5-0"></span>**1.2 Navigating in YDO – The Dashboard**

This section provides a brief overview of navigating in YDO.

Once registered, the "Dashboard" is your starting point when logging into Your DEQ Online. The "Dashboard" shows a summary of current and pending activity associated with your linked facilities.

**Tip.** The navigation panel is on the far left side of the screen and provides quick access to content.

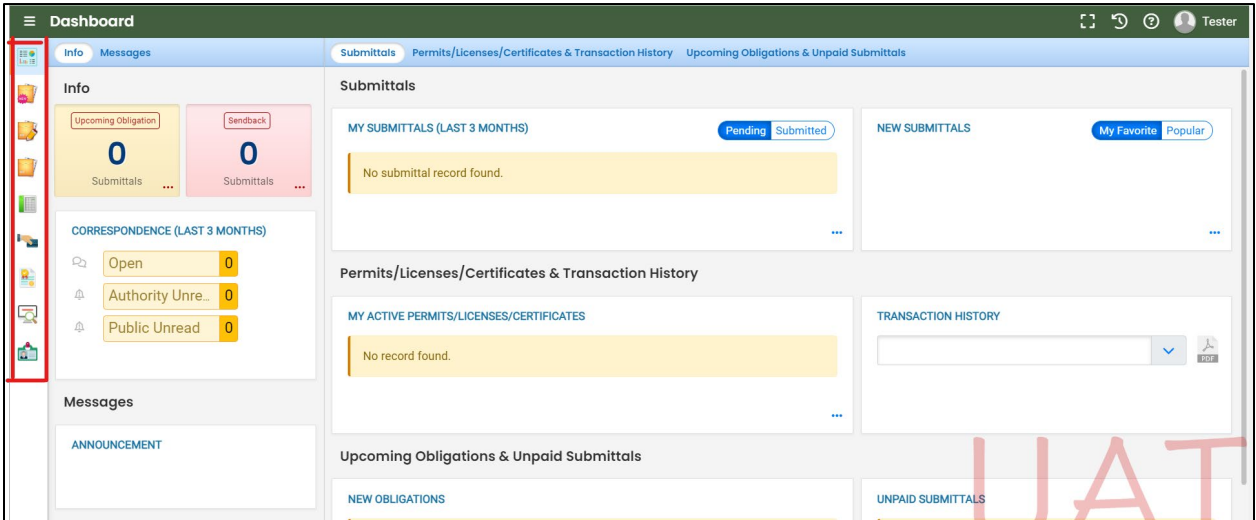

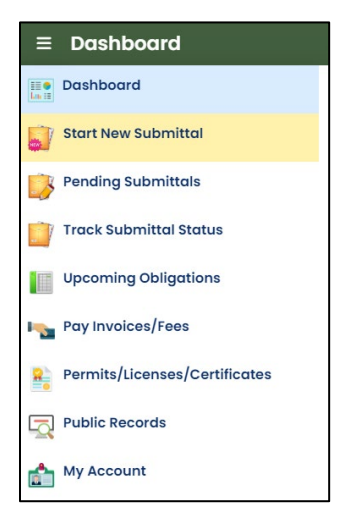

There are several ways to access and use the navigation panel.

- **Click the symbol for the content you need.**
- Hovering over the panel will bring up a list view of the panel
- E Clicking the hamburger icon  $\equiv$  will expand to the more detailed view shown on the next page.
- Use  $\overrightarrow{ }$  symbol at the bottom of the panel to expand and Κ symbol to contract the panel.

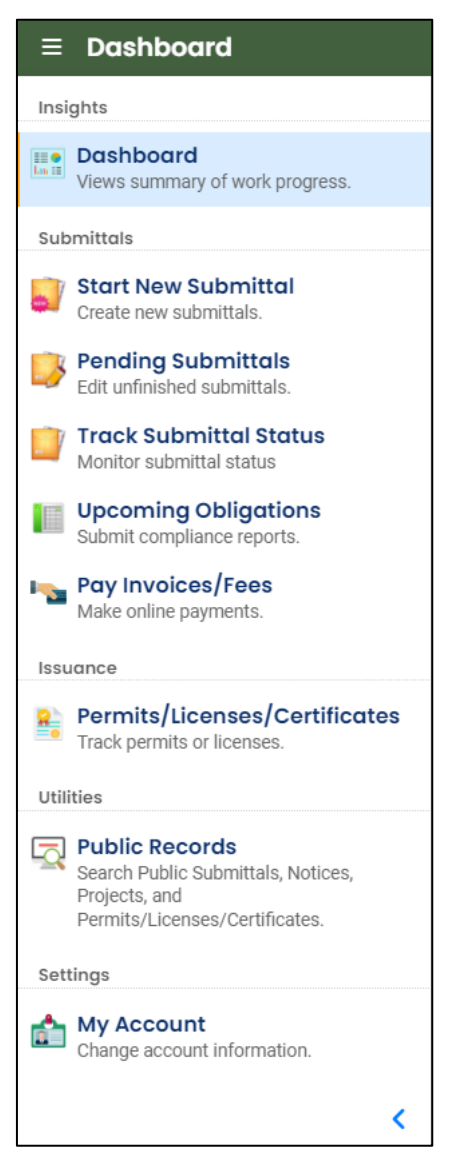

**Dashboard.** View a summary of current and pending activity for your account.

**Start New Submittal.** Start a new submittal here.

**Pending Submittals.** Resume editing any submittals that have been started and saved, but not yet submitted.

**Track Submittal Status.** Track the status of all submitted submittals.

**Upcoming Obligations.** View upcoming reporting obligations.

**Pay Invoices/Fees.** Pay DEQ invoices or fees.

**Permits/Licenses/Certificates**. View DEQ issued permits, licenses, and certificates.

**Public Records.** View published submittals, permits, licenses, and certificates, and available project data.

**My Account.** Change your contact information, facility linkage, and other account settings.

## <span id="page-7-0"></span>**2 Link To Existing License**

Do you already have a HOT Supervisor License? This section provides instructions on how to link your existing license to your YDO account.

1. From your dashboard, click the "My Account" **button**.

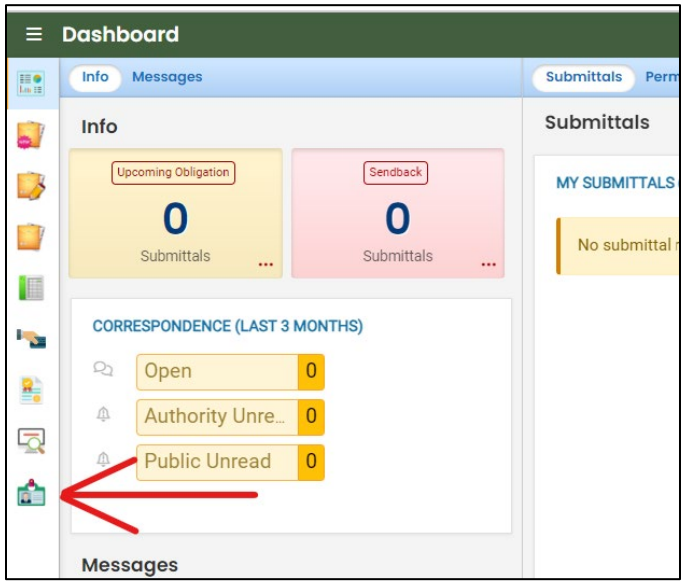

- 2. Click the "Linked Licensee" tab.
- 3. Click the <sup>Add Licensees</sup> **↓** button.

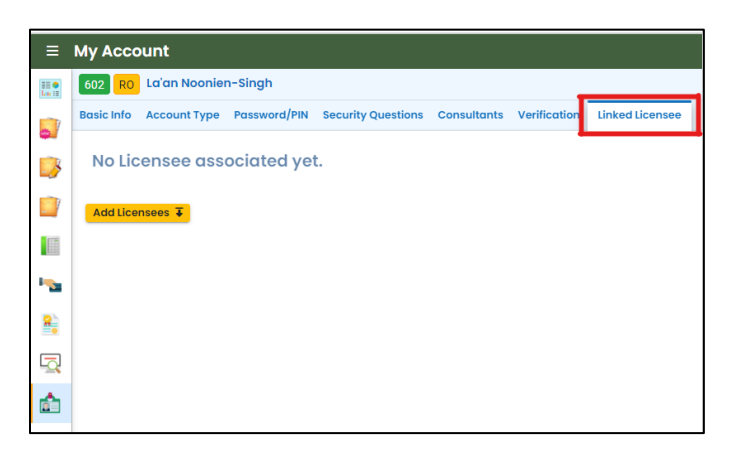

4. Select "HOT Supervisor License" from the "License Type" dropdown menu.

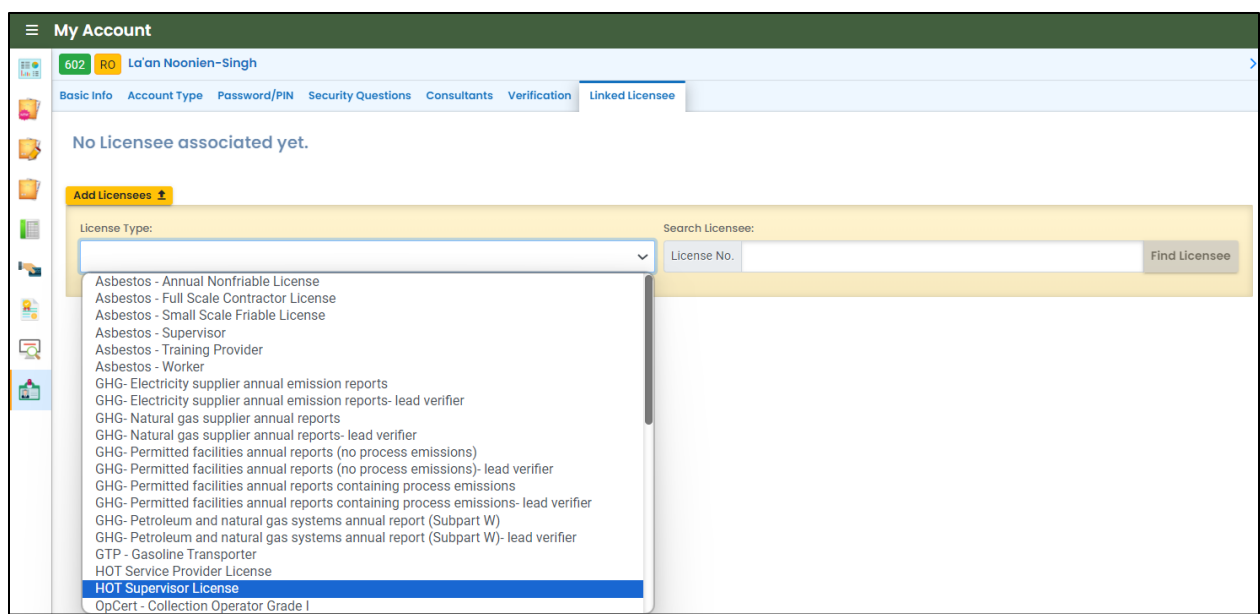

5. Type in your license number in the "Search Licensee" field.

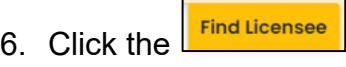

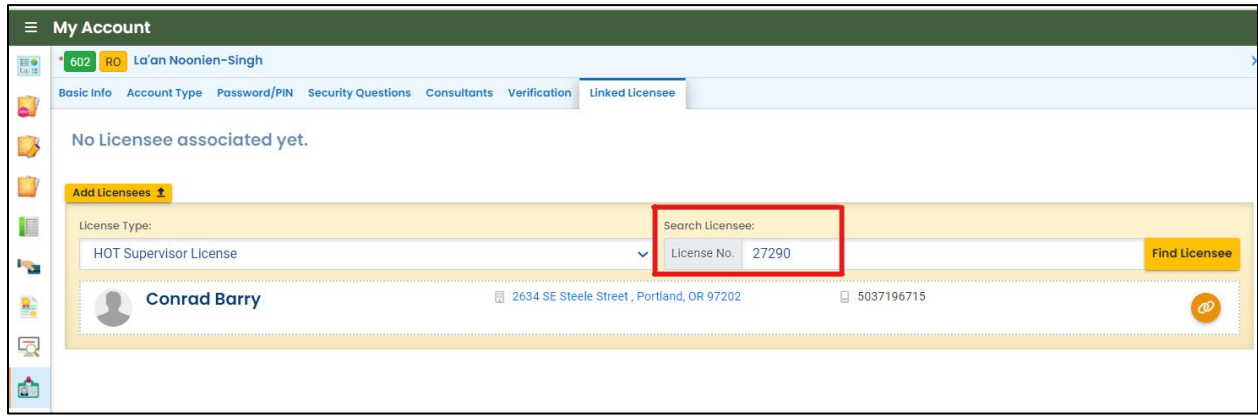

- 7. Click  $\overline{\bullet}$  to link the license to your account.
- 8. Click **b** to save your selection.

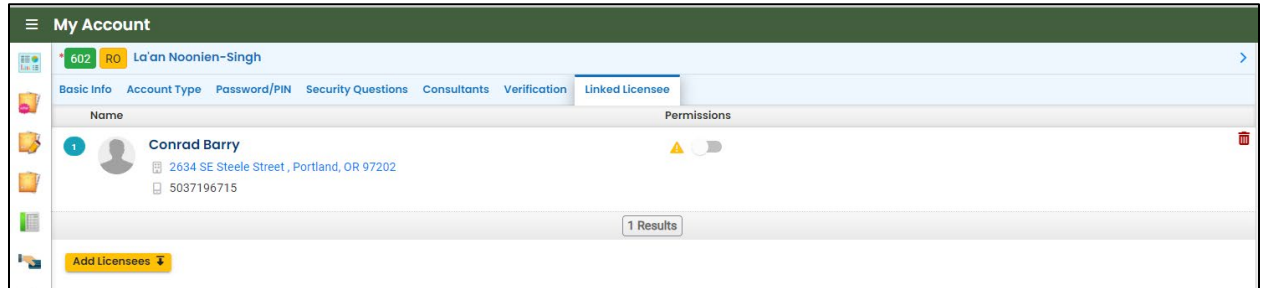

**Note.** Your permissions may initially be flagged as "Not Approved". After DEQ reviews and approves the request to link your license, the status will change to "Approved". If your request has not been approved within a week, please contact the HOT Program.

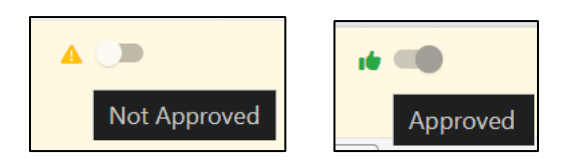

## <span id="page-10-0"></span>**3 Applying for a New License**

This section provides instructions on applying for a new license.

From your Dashboard, click the "HOT Supervisor License Application" **+** button to start a new license application.

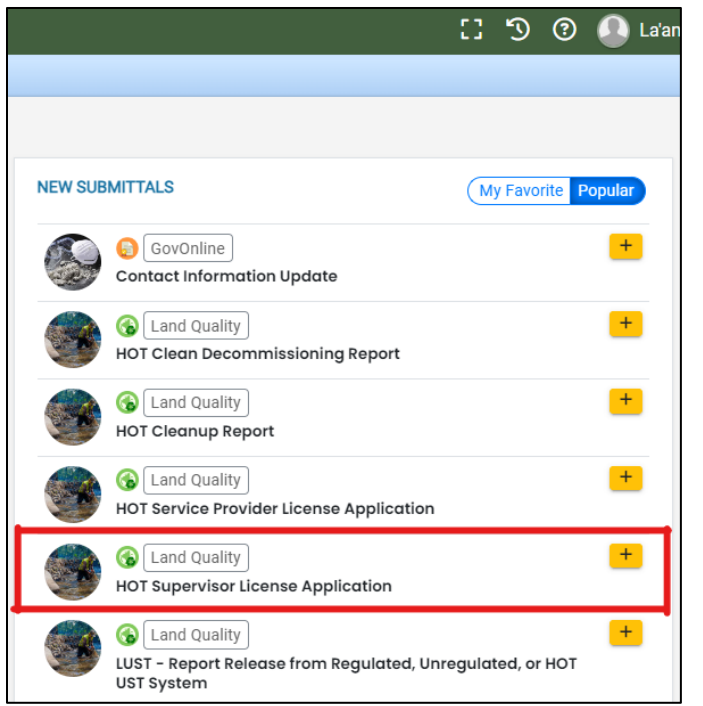

**Tip.** If you do not see any submittal options in the "New Submittals" box on your Dashboard. You will need to go to "My Account" **and**, click on "Account Type" tab, click the box next to "Heating Oil Tank" and save  $\bullet$ .

You will complete a 5-step process to submit the application. The 5 steps are presented as the following tabs: **Basic Info**, **Attachment**, **Payment**, **Review**, and **Submission**.

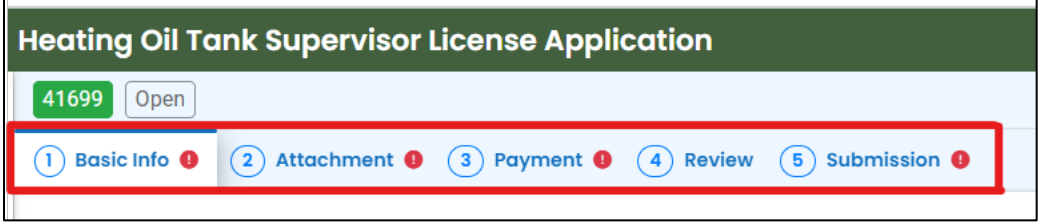

### <span id="page-11-0"></span>**3.1 Step 1 – Basic Info Tab**

- 1. Your name and contact information will automatically populate into the application. Modify as appropriate.
- 2. Enter the date you passed the ICC Exam.

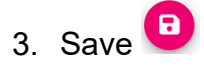

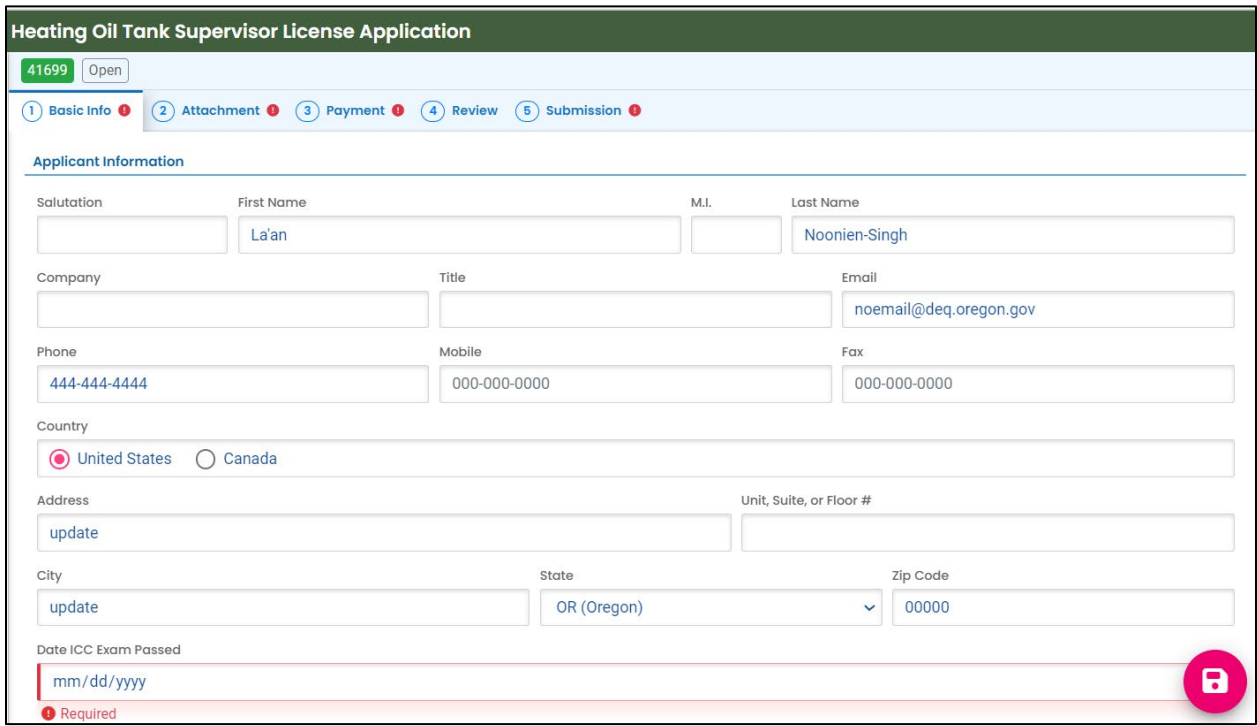

### <span id="page-12-0"></span>**3.2 Step 2 – Attachment Tab**

Upload a copy of your ICC examination results by following the steps below.

- 1. Review the "Attachment Types" box on the right side of the screen.
	- a. Note which documents are required.
	- b. Note what type of documents (e.g.; Adobe [pdf], image [jpeg], etc.) are allowed to be attached.

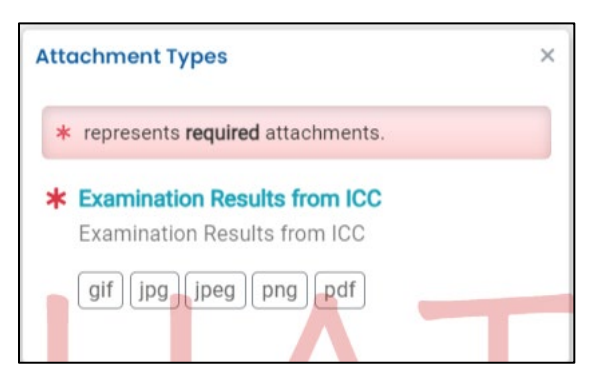

2. Click on "Click to Upload or Drag Files Over Here" to prompt a window to upload the documents as an attachment, or simply drag and drop a document from another open screen.

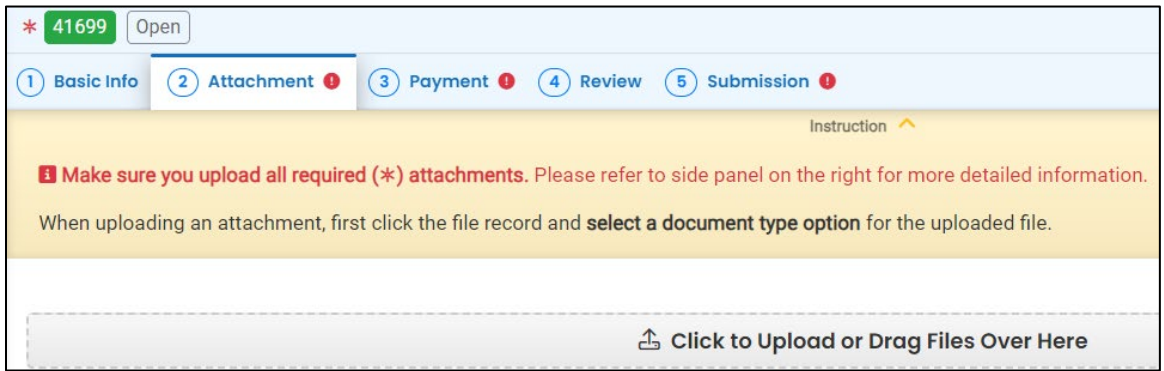

3. Once uploaded, click "⇩⇩ Clink on the document to identify the attachment type ⇩⇩".

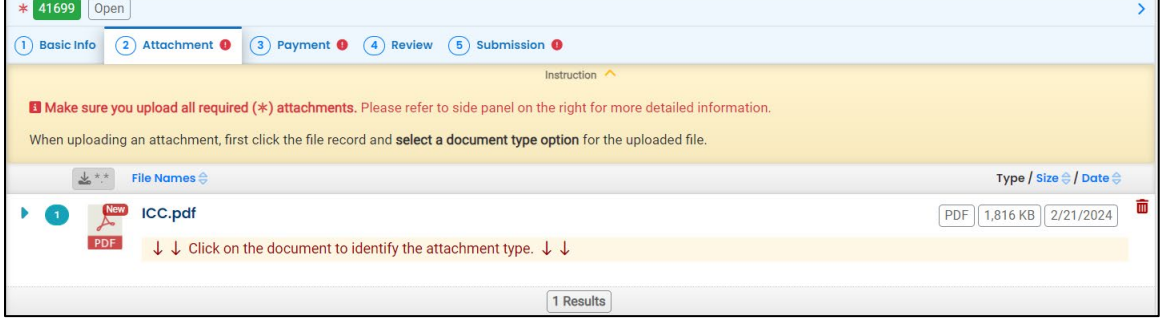

4. Select the document type. Since a "Examination Results from ICC" is a required attachment at least one attachment must have this document type selected.

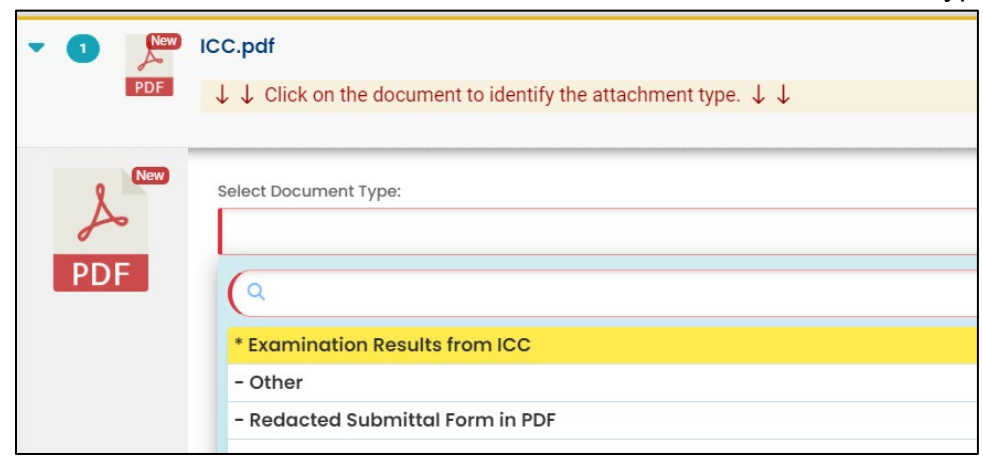

- 5. Add comment (optional).
- 6. Click  $\bullet$  to save.

### <span id="page-13-0"></span>**3.3 Step 3 – Payment Tab**

Pay the required fee for a HOT Supervisor license.

Click the "Pay Amount Due" blue box to start payment process.

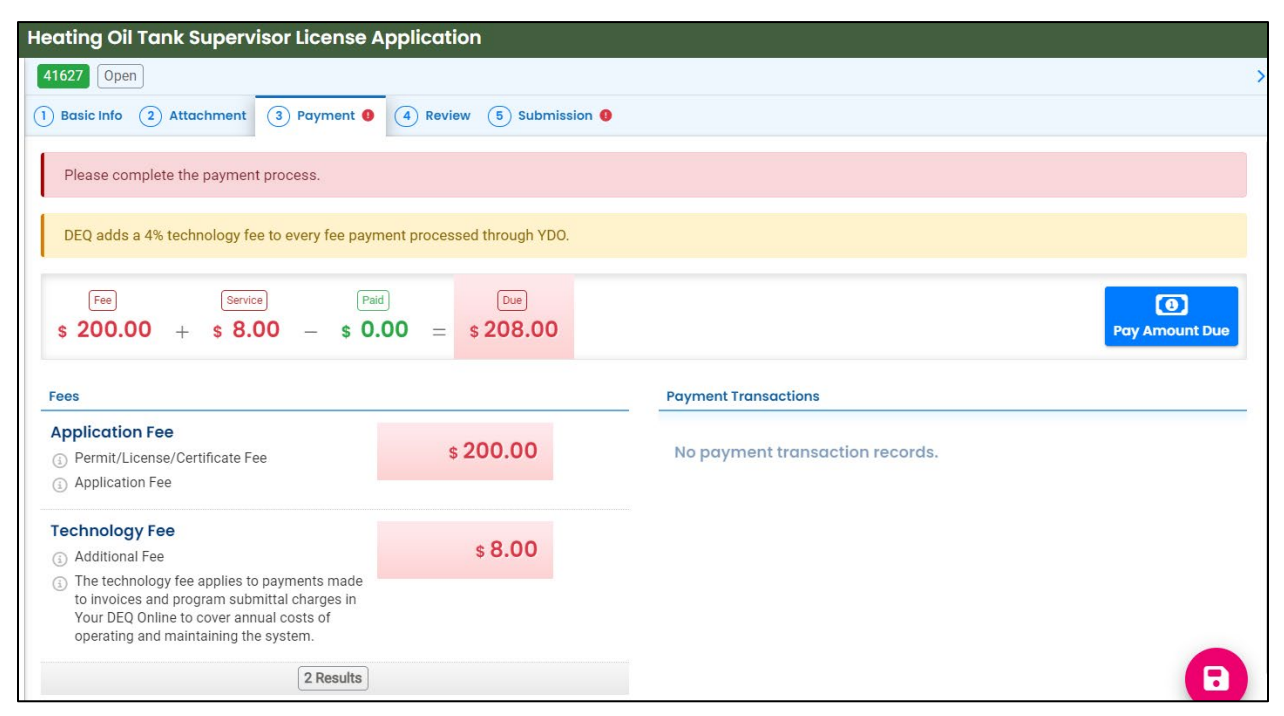

#### <span id="page-14-0"></span>**3.3.1 Select your payment option**

Three payment options are available: ACH, Credit Card, and check by mail. Please refer to the ["Payments for Submittals"](https://www.oregon.gov/deq/permits/Documents/PaymentsforSubmittals.pdf) user guide for detailed instructions on each option.

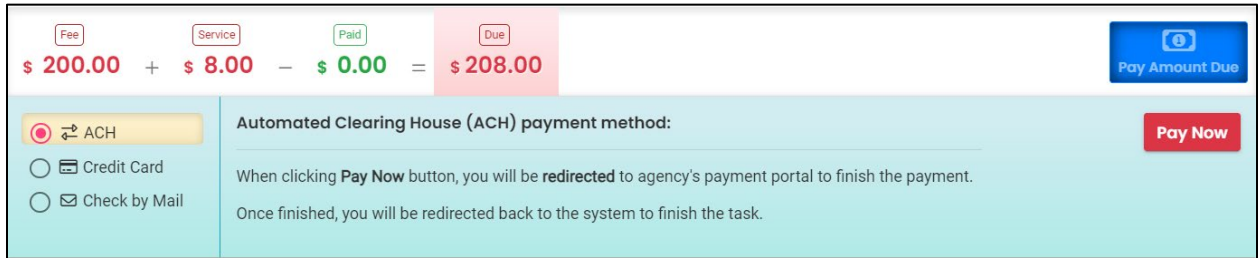

**Tip.** Remember to print a copy of your receipt (see **Section 3.5**) to include with your check if paying by "Check by Mail". If the check is for more than one submittal include receipts for all applicable submittals. This ensures the payment is applied to the correct project(s) and avoids delays in processing your submittal(s).

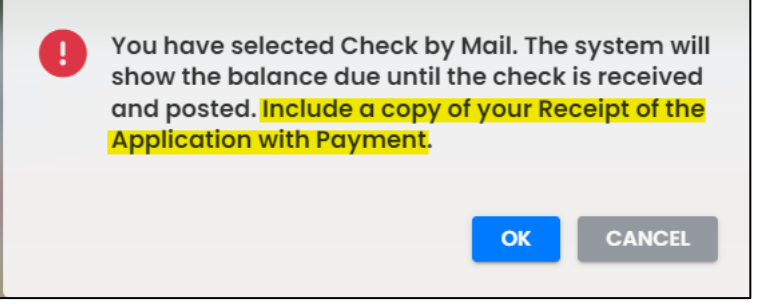

### <span id="page-15-0"></span>**3.4 Step 4 – Review Tab**

You may review all mandatory requirements under the "Review" tab.

The system will display a  $\sqrt{ }$  if all required information is provided.

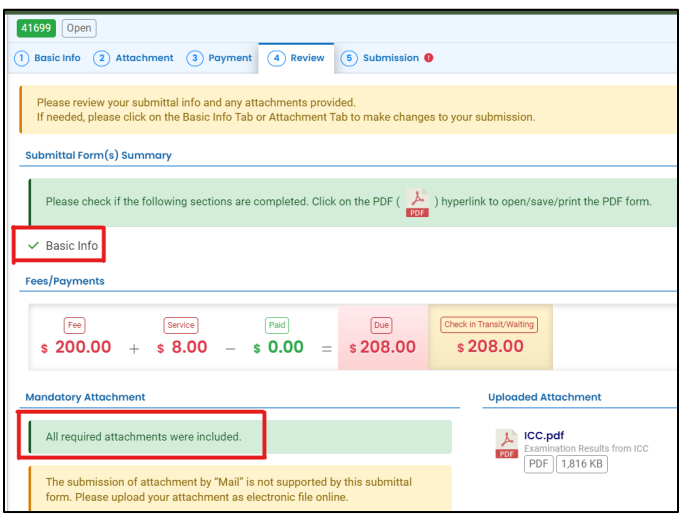

The system will display an  $\times$  if required information has not been provided. The system will also flag when a required attachment is not attached. You will need to complete required information to submit the submittal.

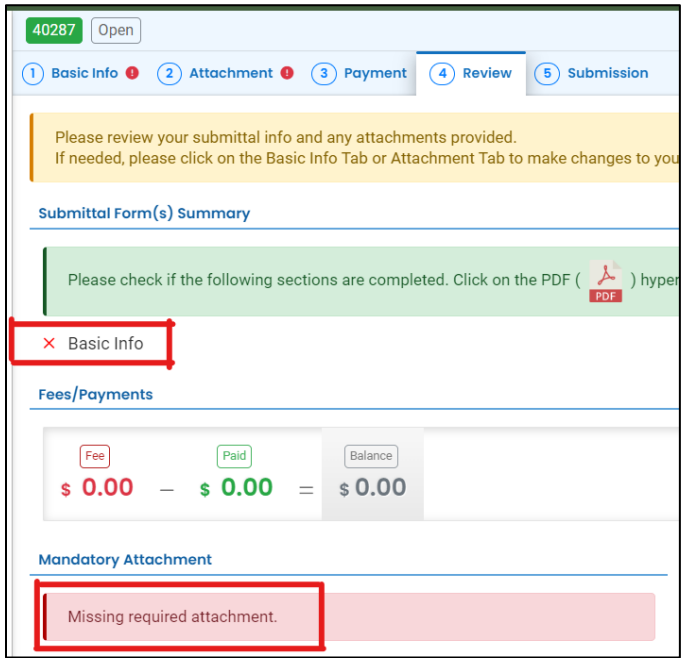

### <span id="page-16-0"></span>**3.5 Step 5 – Submission Tab**

- 1. Read the "Certification Statement" and check the box next to "I have read and agree to the above certification statement".
- 2. Click "Submit" to submit this submittal for DEQ review and approval.

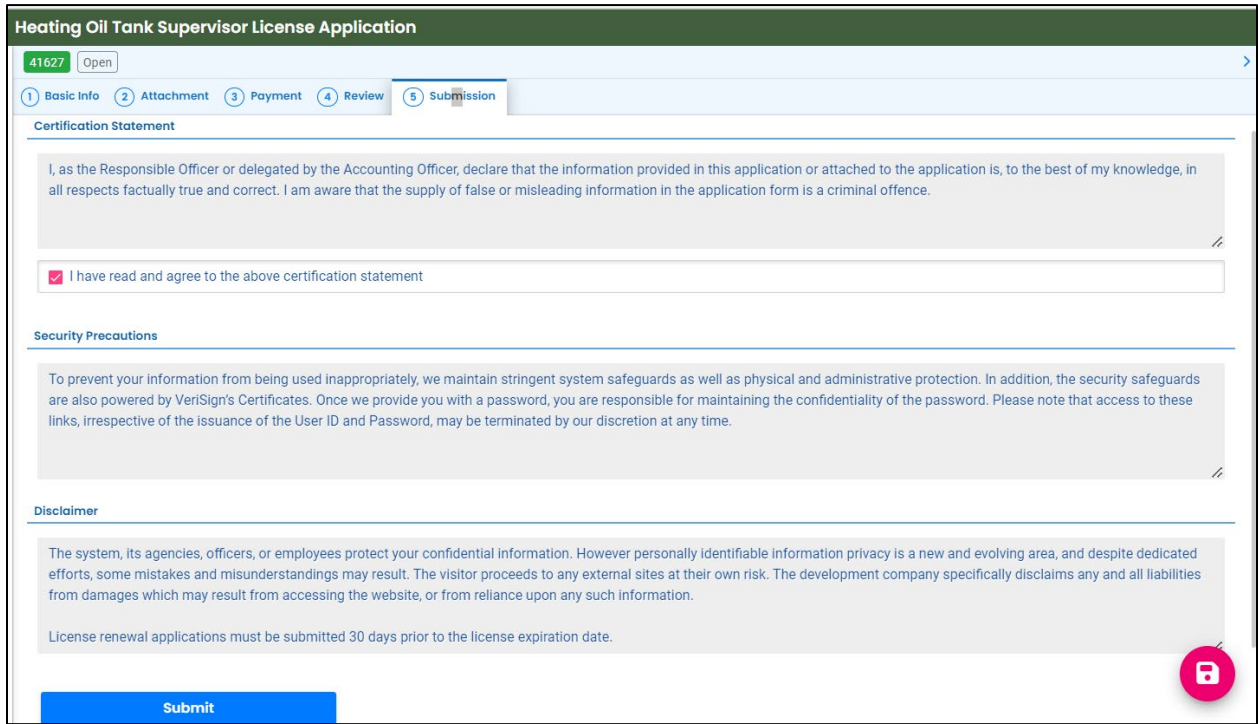

3. The following screen will appear indicating a successful submission. Click the "Submittal Form" button for a printable copy of the submittal.

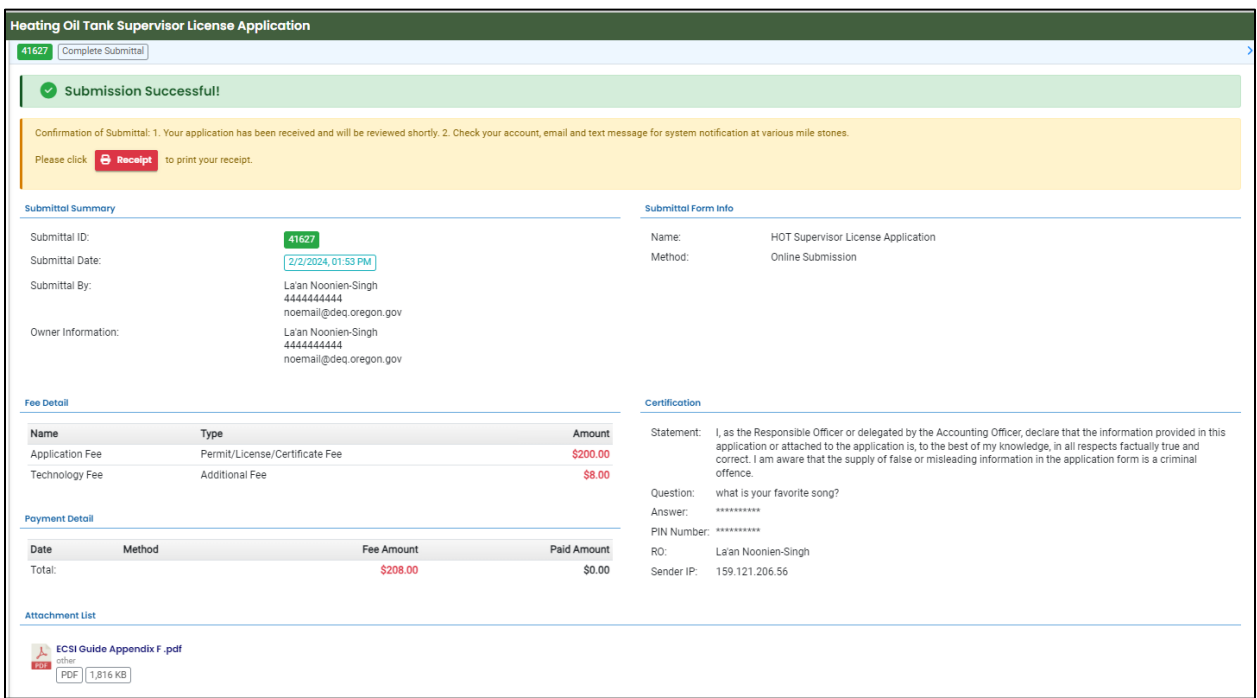

4. If paying with a check in the mail, click the "Receipt" button to print a copy of the receipt to include with the check.

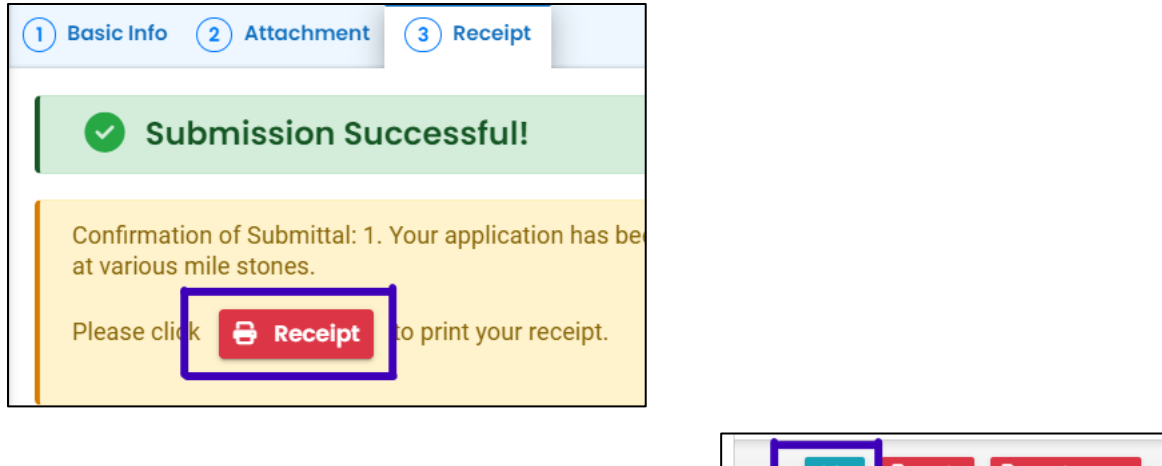

5. Click "Finish" button to return to your account.

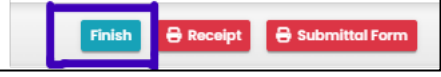

## <span id="page-18-0"></span>**4 Renewing a License**

Click on the Permits/Licenses/Certificates (PLC) **button to start the renewal** process.

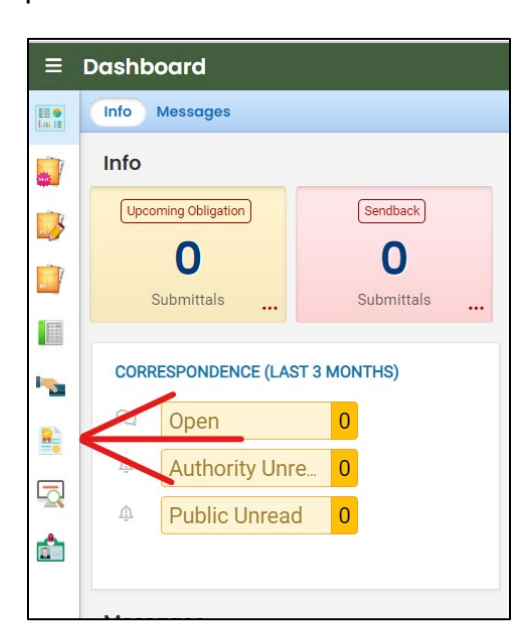

- 1. Select "HOT Supervisor License" under "PLC Type".
- 2. Click the **button to bring up additional options.**

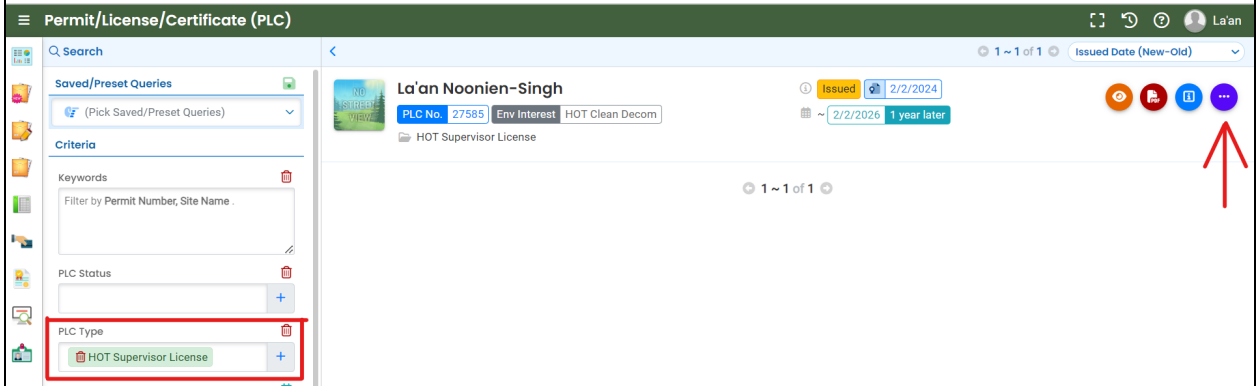

3. Click the button.

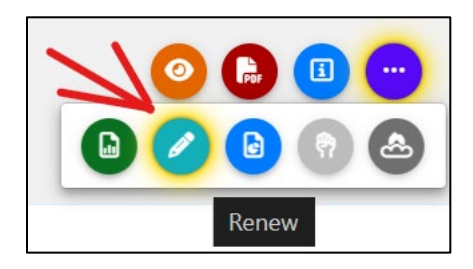

4. Update information as needed, complete the application, and submit the renewal application (See **Section 3**).

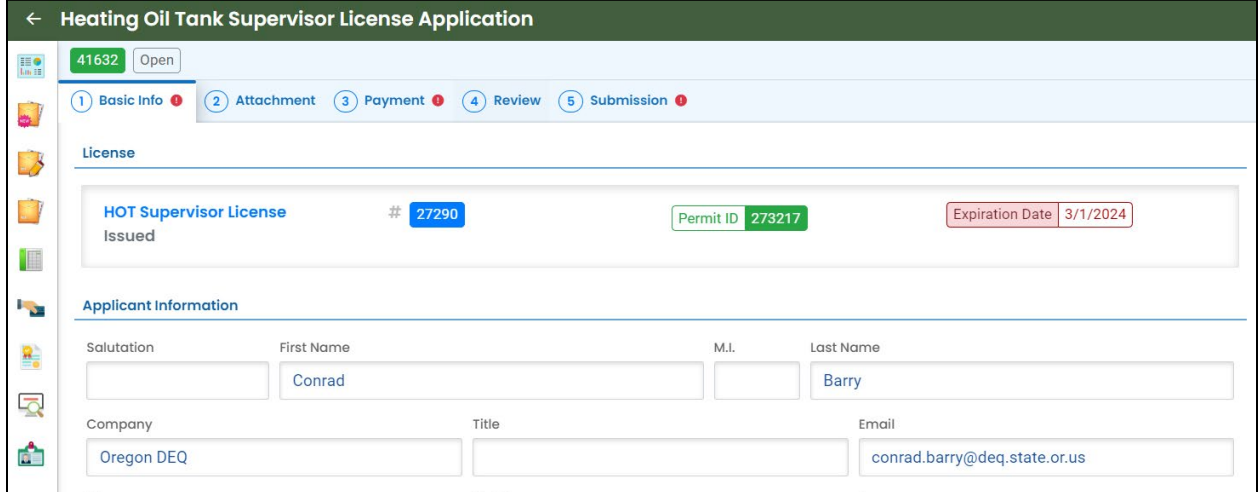

### <span id="page-20-0"></span>**5 Name Change**

Click on the Permits/Licenses/Certificates (PLC) **button to start the name change** process.

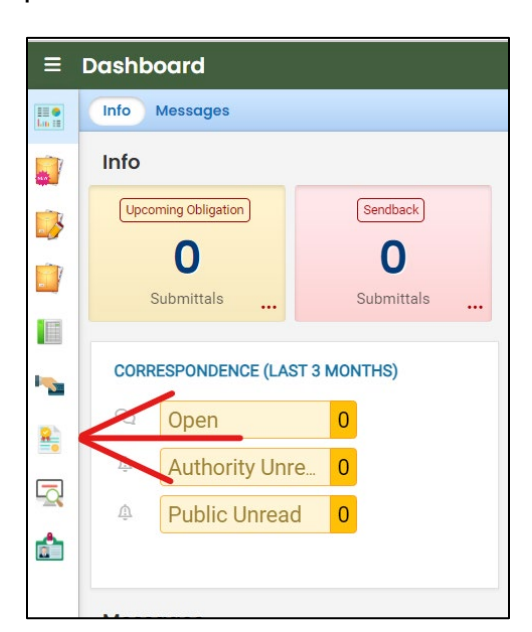

- 1. Select "HOT Supervisor License" under "PLC Type".
- 2. Click the **button to bring up additional options.**

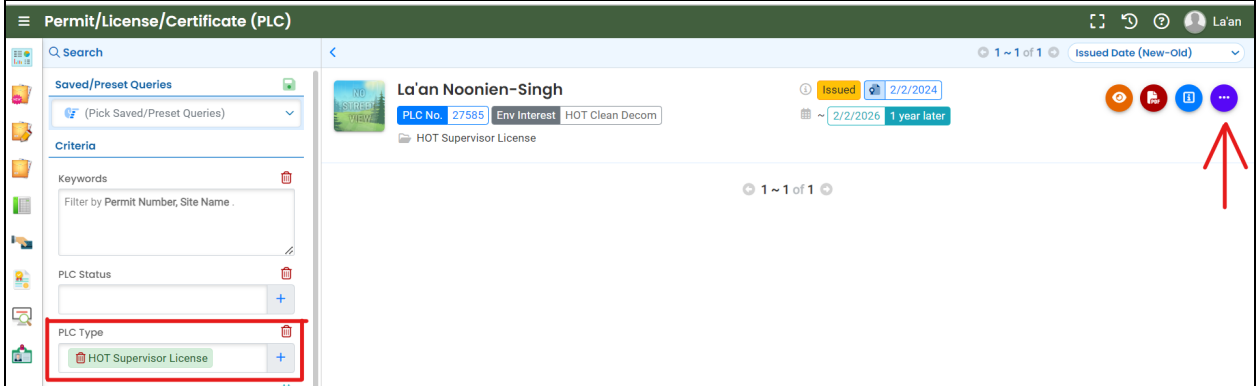

3. Click the  $\Box$  button.

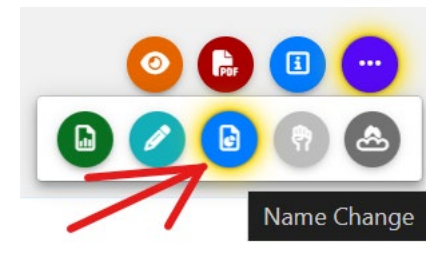

4. Update name, update contact information, as needed, complete the application, and submit the name change application (See **Section 3**).

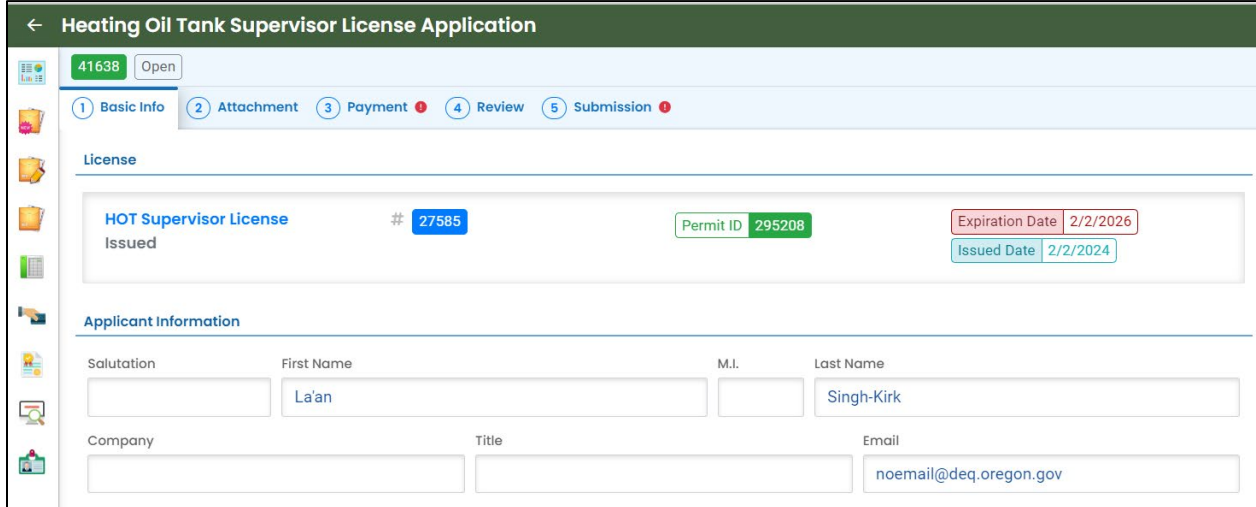

## <span id="page-22-0"></span>**6 Send back**

Submittal "Send back" are shown and accessible from two locations on your Dashboard. Either click the three red dots in the "Send back" box under "Info" or look under "Pending" in your "My Submittals (Last 3 Months) box.

1. Click the pencil to open the submittal.

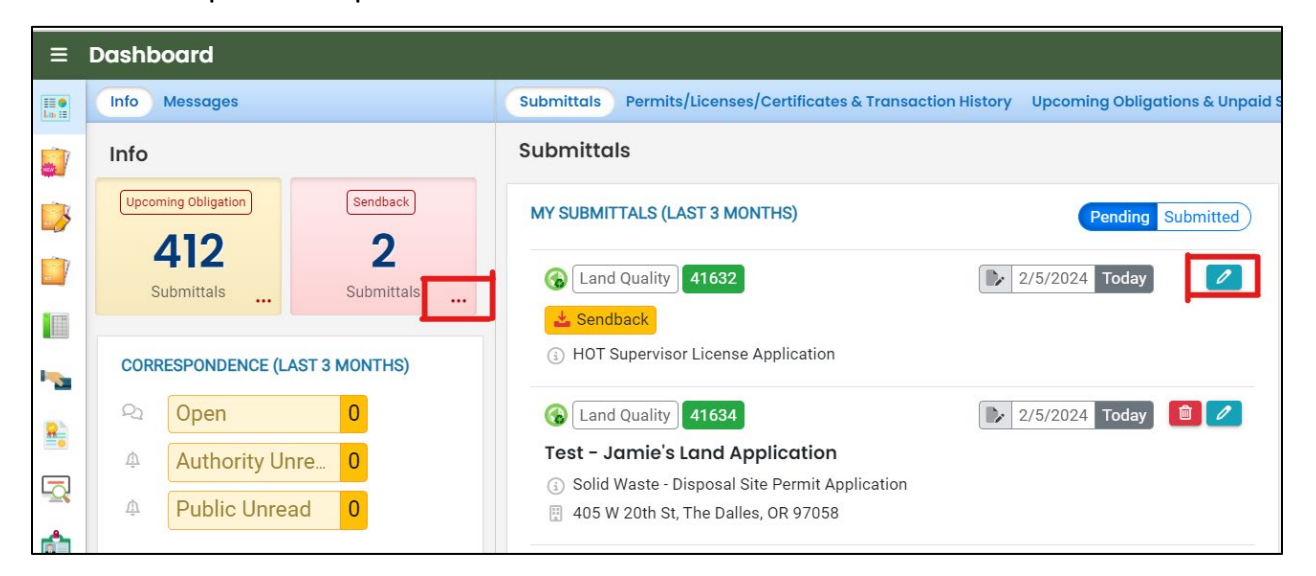

The reason for sending back the submittal will be in the top right corner.

Correct and re-submit the application.

**Note.** No additional payment is required.

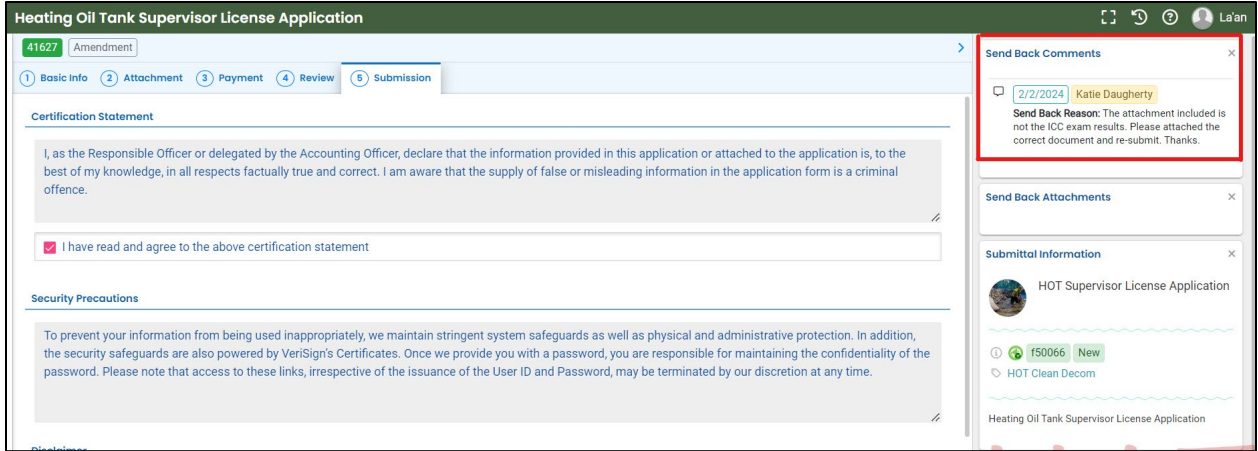

## <span id="page-23-0"></span>**7 Track Your Submittal**

Your completed submittal is populated to your "Track Submittal Status" page with a status of "Complete Submittal" highlighted in orange. This page provides a record of your submittals to DEQ through YDO. Additional actions you may take from this page are provided in the following subsections.

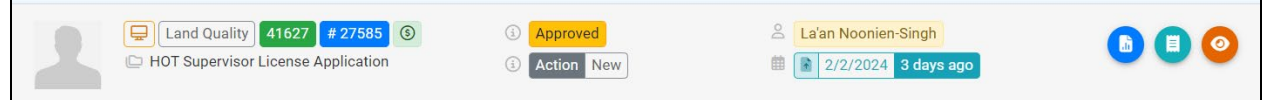

### <span id="page-23-1"></span>**7.1 View Submittal Detail**

Click the  $\bullet$  button.

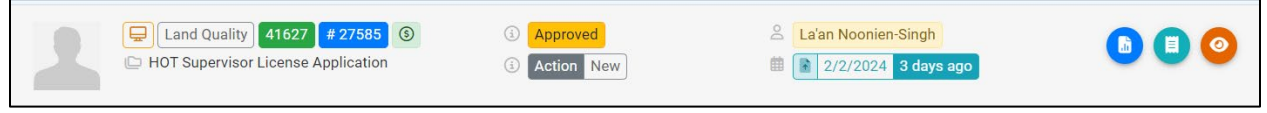

#### <span id="page-23-2"></span>**7.1.1 Submittal Summary Tab**

Track the progress of DEQ's review of the through the "Review Flow" box on the right.

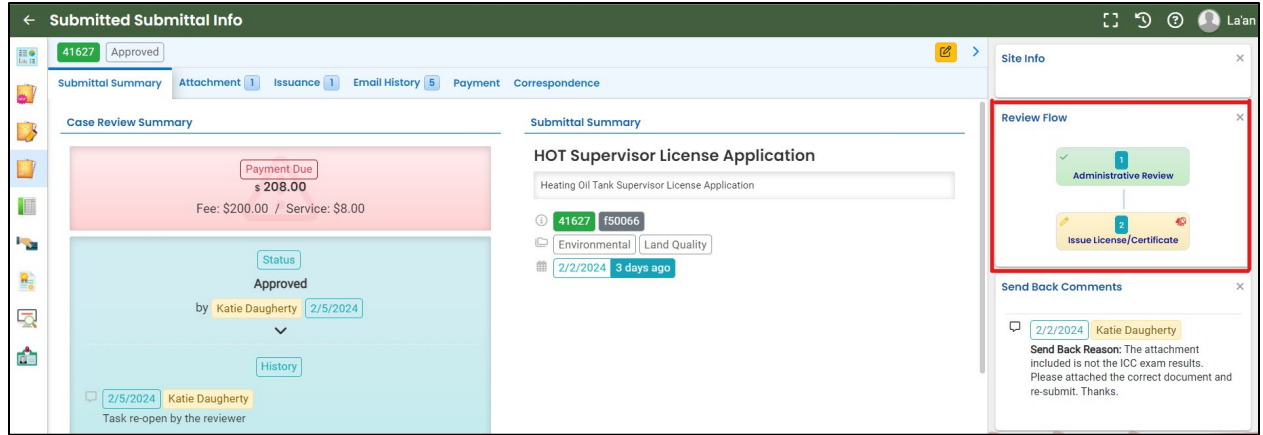

Use the "Send the request for Revision/Withdrawal/Amend to the administrator" options to request DEQ allow you to amend or withdrawal the submittal.

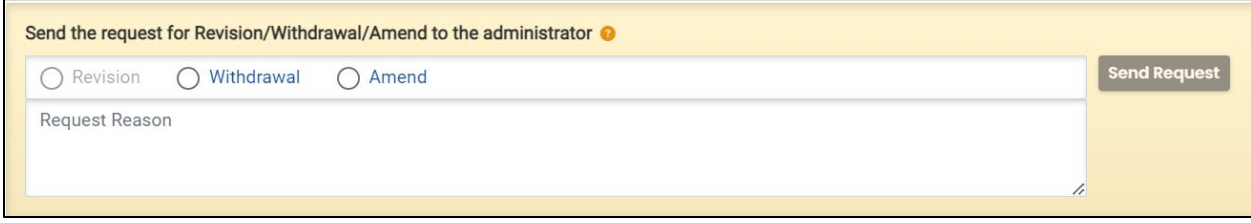

#### <span id="page-24-0"></span>**7.1.2 Attachment Tab**

View and download the documents attached to the submittal.

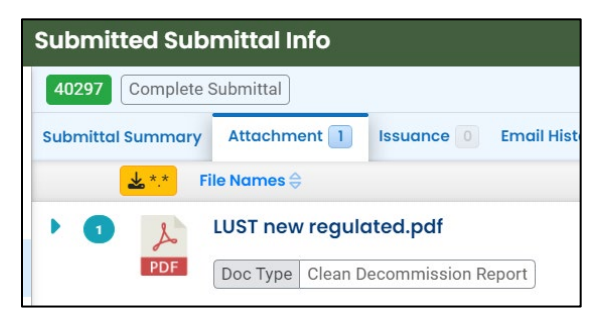

#### <span id="page-24-1"></span>**7.1.3 Issuance Tab**

Once DEQ completes their review and issues the license, the license populates to the "Issuance" tab. Click the red button to download the license.

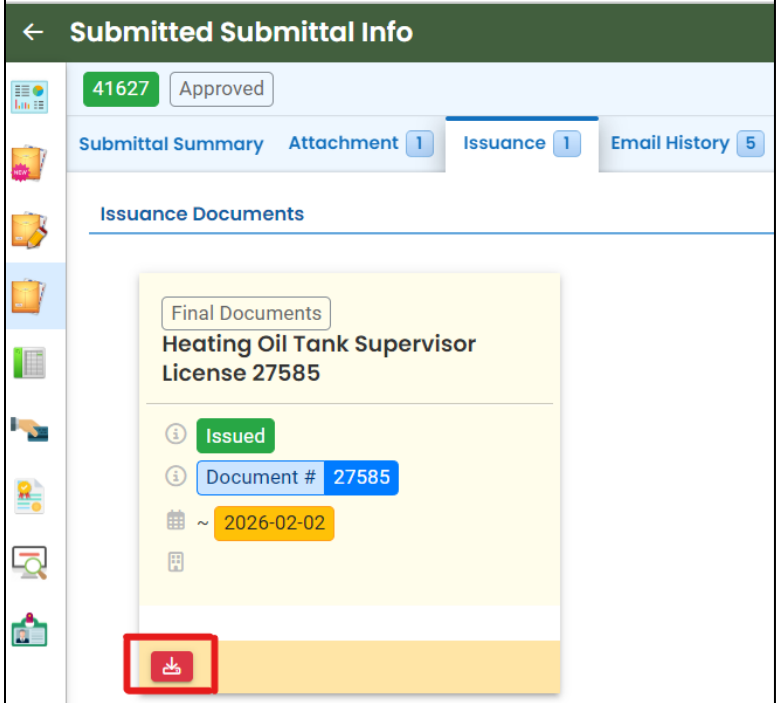

#### <span id="page-25-0"></span>**7.1.4 Email History Tab**

Emails sent by YDO related to this submittal are located under this tab.

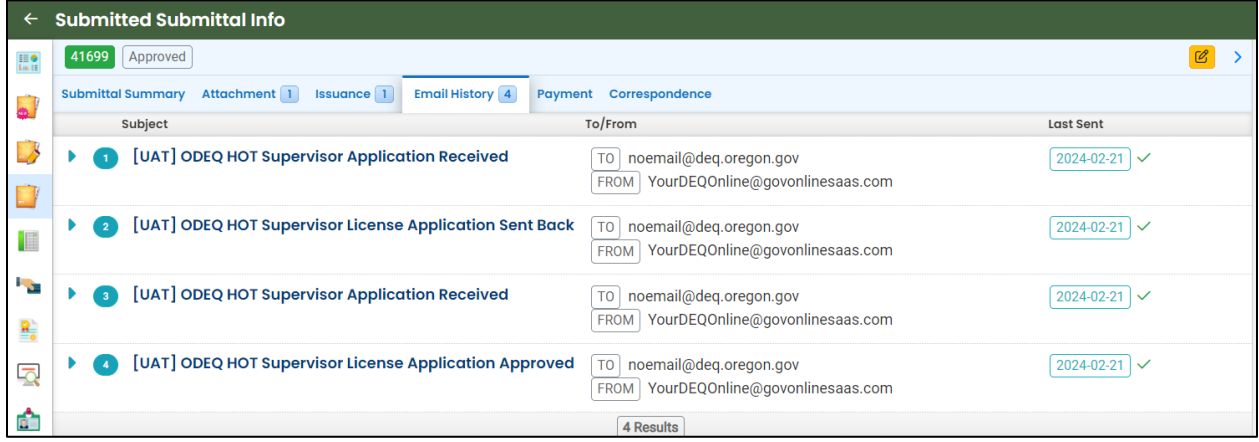

#### <span id="page-25-1"></span>**7.1.5 Payment Tab**

Track payments related to this submittal here.

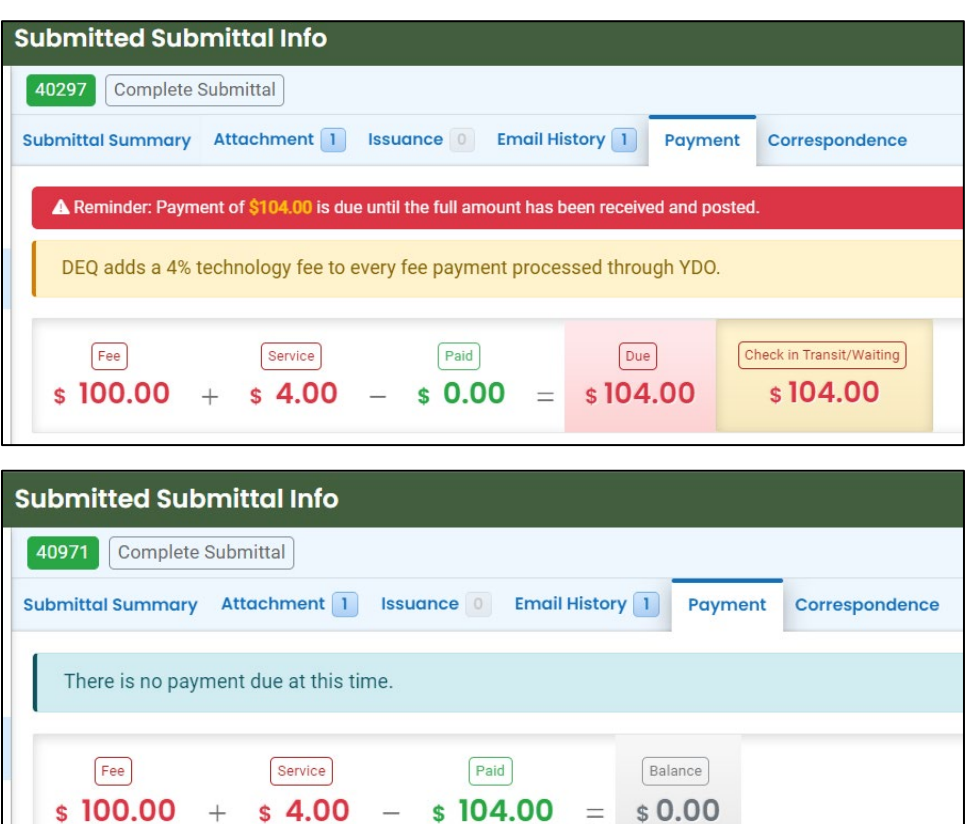

#### <span id="page-26-0"></span>**7.1.6 Correspondence Tab**

Chats with DEQ are tracked here.

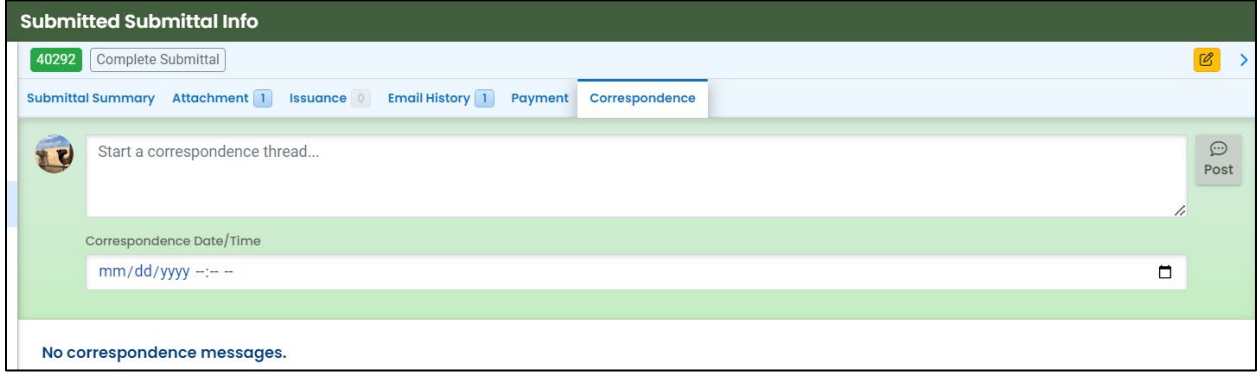

#### <span id="page-26-1"></span>**7.2 Review Form**

Click the **button to access the submittal content.** 

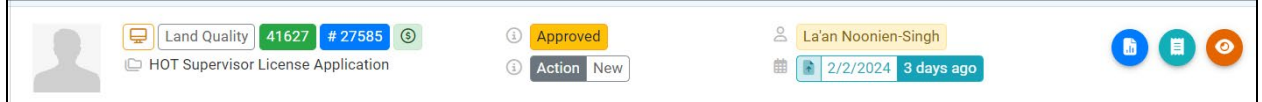

The form cannot be modified.

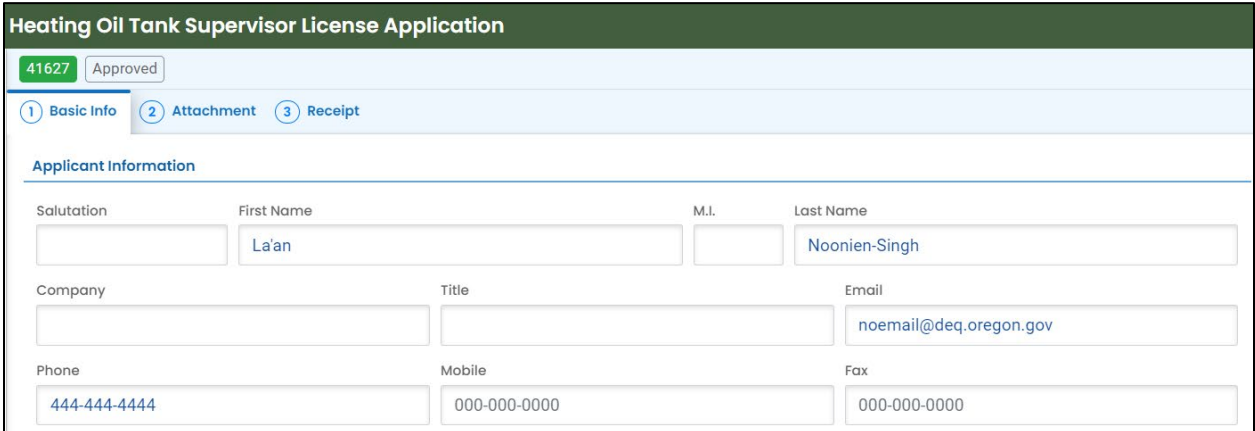

### <span id="page-27-0"></span>**7.3 Receipt Form**

Click the **button to access a copy of your receipt to save or download.** 

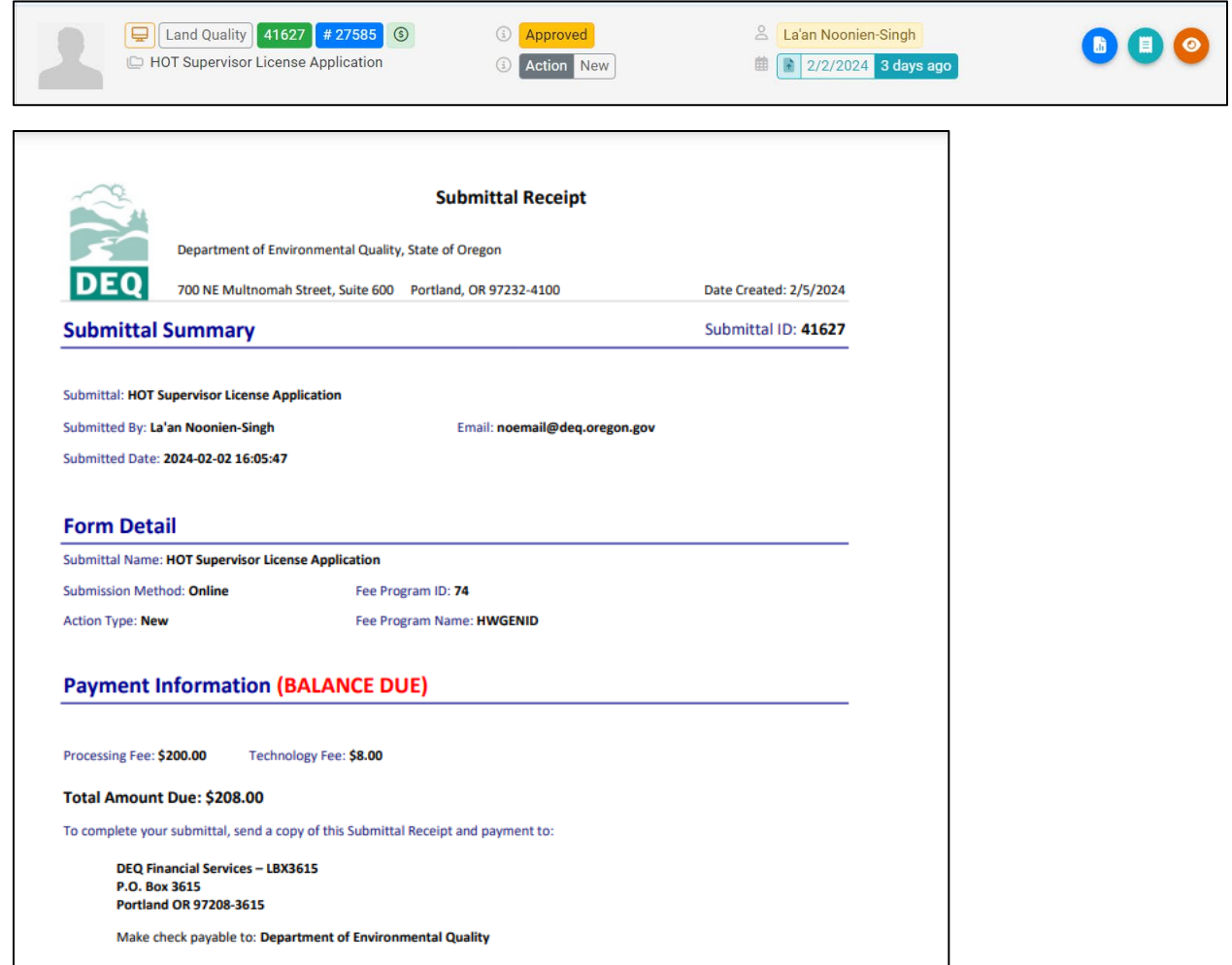